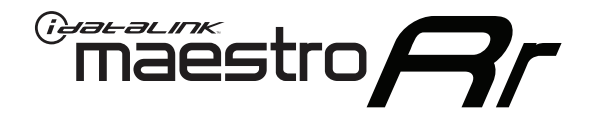

# **FOR1 & Alpine radio Owner's Guide**

RETAINS STEERING WHEEL CONTROLS, SYNC MEDIA PLAYER, SYNC BLUETOOTH AND MORE!

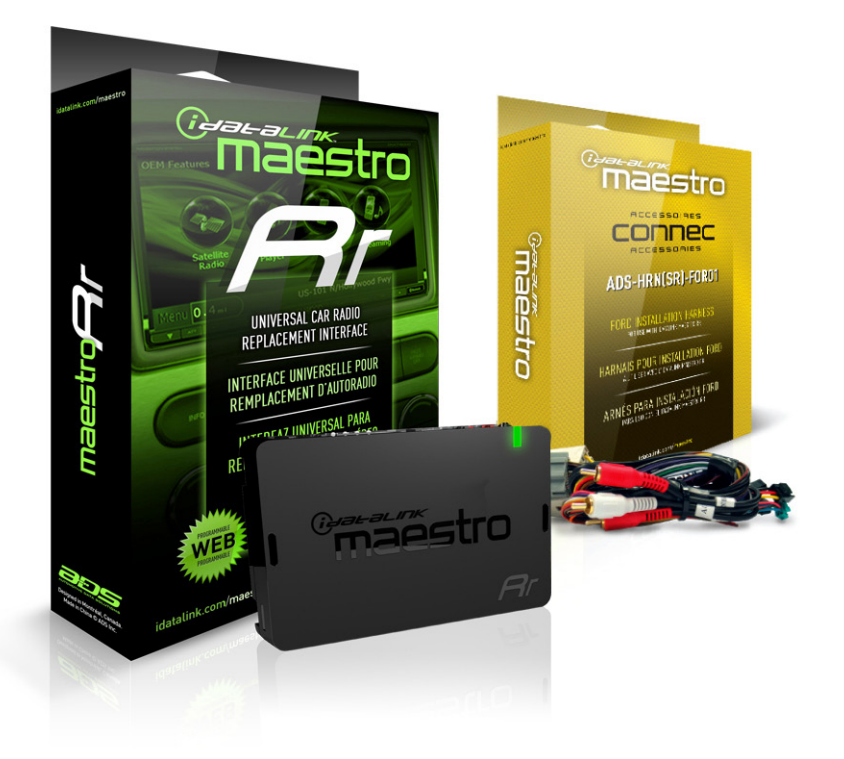

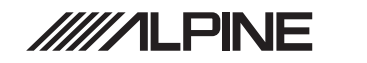

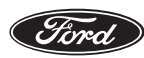

₩

LINCOLN **MERCURY** 

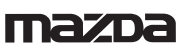

**PRODUCTS REQUIRED**

•iDatalink Maestro RR Radio Replacement Interface •FOR01 Installation Harness

**OPTIONAL ACCESSORIES** •None

**PROGRAMMED FIRMWARE** ADS-RR(SR)-FOR01-DS

NOTICE: Automotive Data Solutions Inc. (ADS) recommends having this installation performed by a certified technician. Logos and trademarks used herein are the properties of their respective owners.

# **WELCOME**

 $\overset{\circ}{\text{max}}$ stro $\bm{\beta}$ 

Congratulations on the purchase of your iDatalink Maestro RR Radio replacement solution. You are now a few simple steps away from enjoying your new car radio with enhanced features.

This guide is a great addition to both the vehicle owner's guide and the aftermarket radio owner's guide. We recommend having both these documents handy as they cover all the functionality that the Maestro RR retains.

**Please note that all the retained functionalities must be initially available in the vehicle.**

# **NEED HELP?**

# **1 866 427-2999**

**support@idatalink.com**

**maestro.idatalink.com/support www.12voltdata.com/forum**

**USING YOUR STEERING WHEEL CONTROLS**

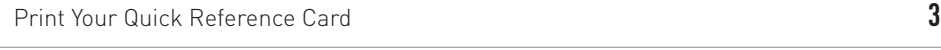

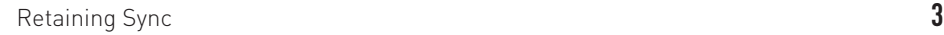

## **USING YOUR FACTORY SYSTEMS**

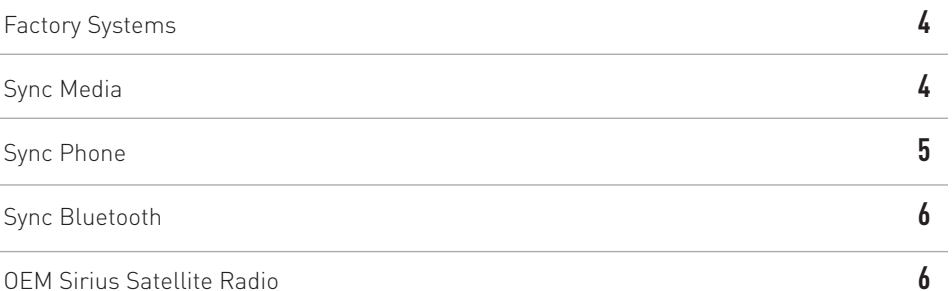

## **USING MAESTRO FEATURES**

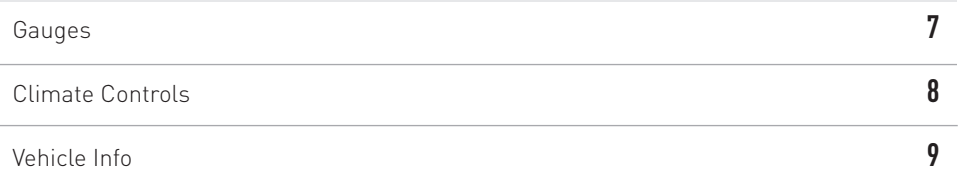

## **CHANGING THE SETTINGS**

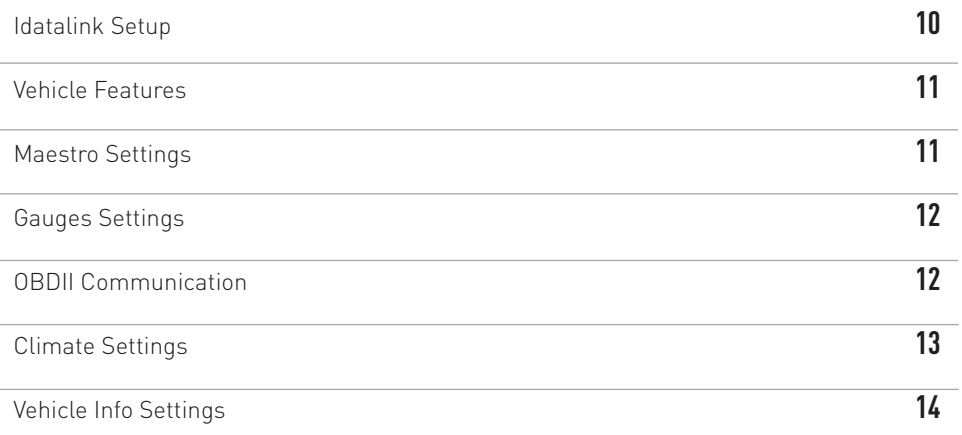

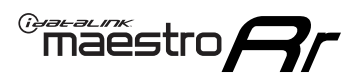

# **USING YOUR STEERING WHEEL CONTROLS** *(If equipped)*

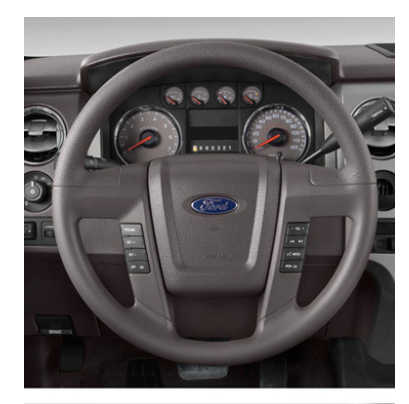

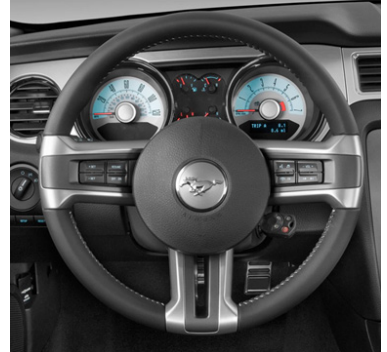

**Your steering wheel buttons can be used to control your aftermarket Alpine radio. You can assign steering wheel buttons to Alpine radio functions. Simply program your Maestro RR module online using the Weblink updater and customize your buttons. Each steering wheel button can control up to two radio features.**

## **PRINT YOUR QUICK REFERENCE CARD**

You can print a quick reference card showing your configuration on the Maestro website. If you had your product installed professionally, ask your installer to print this card for you.

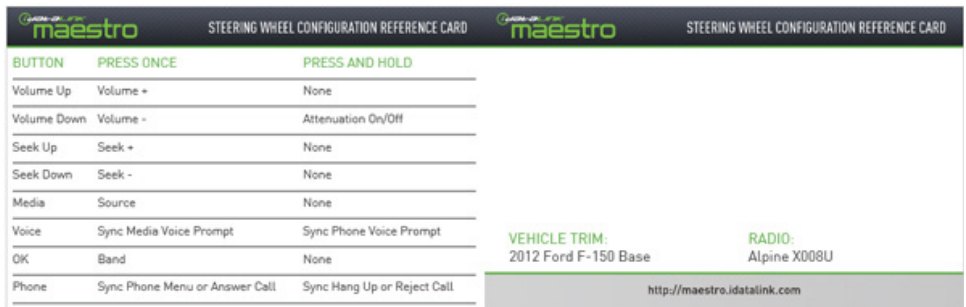

### **RETAINING SYNC**

When Maestro is programmed to retain Sync, some of the steering wheel buttons will work differently. These two buttons cannot be re-configured. For steering wheel button operation when Sync is retained, see table below.

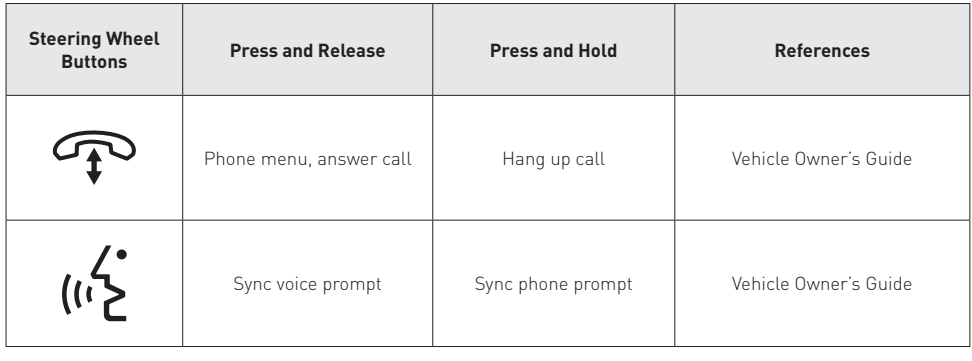

Pressing and releasing the Voice button on the steering wheel controls will change the radio source to the last used Sync source (if you are not already using Sync) and activate the Sync voice prompt. At this point, you can say a command, such as "Line in" or "USB", and Sync will play audio from the connected device. Consult your vehicle manuals for available voice commands.

Pressing and holding the Voice button will activate the Sync Phone voice prompt. You can then say a command, such as "Dial Home". After you are done using the phone, the radio will return to the source you were listening to before you pressed the Voice button.

# $\widetilde{\mathsf{ma}}$ ếstro $\boldsymbol{\varTheta}$

# **USING YOUR FACTORY SYSTEMS**

# HOW TO GET THERE:

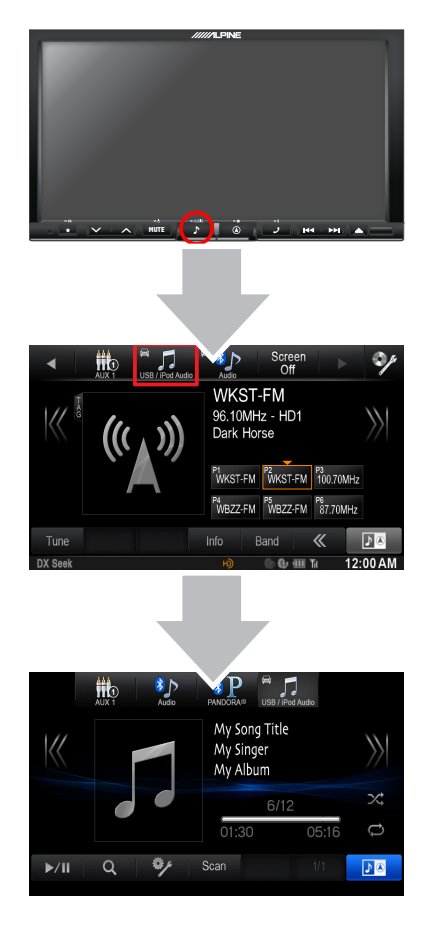

**The following section explains how to access and operate the factory systems that have been retained. Your vehicle must already be equipped with these systems.**

### **FACTORY SYSTEMS**

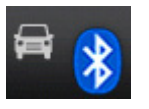

The Maestro Rr module retains your factory system functionalities with your new Alpine radio. In order for them to be functional, these features must be retained during the Maestro Rr online programming with the Weblink Updater. Up to four Ford sources will be available in the audio menus depending on the

factory systems in the vehicle and the programming of the Maestro Rr. The vehicle source icons are recognizable by the vehicle icon next to them.

### **SYNC MEDIA**

The Sync Media source will allow you to use the line in and USB. If you access the Sync Media source by using the radio's touch screen, it will go to whichever connection you used last. You can switch to the other source by using the steering wheel controls. If you need to perform updates to the Microsoft Sync system or change Sync media preferences, they can be accessed through the settings menu in the Sync Media source. For more information about how to operate Sync, consult the documentation that came with your vehicle.

# **USING YOUR FACTORY SYSTEMS** *(Continued)*

 $\overline{\mathsf{ma}}$ estro $\boldsymbol{\varTheta}$ 

## HOW TO GET THERE:

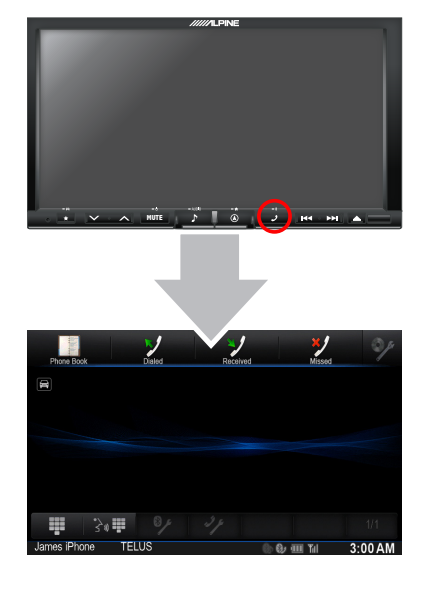

### **SYNC PHONE**

When installing an Alpine radio with Bluetooth into a vehicle with Sync, there will be two hands-free systems in installed in the vehicle at the same time. Only one hands-free telephone system should be used to make telephone calls. If you choose to use Sync for hands-free calling, OEM Bluetooth needs to be turned ON, in the initial settings in the Alpine. This setting can also be changed in the source setup menu.

If you choose to use Sync for phone calls, your phone must be paired to the Sync system. A setting in the radio will disable the hands-free telephone portion of the Alpine Bluetooth system. You may then pair your phone with the Alpine Bluetooth, but only for audio streaming. Once a phone is paired with both Bluetooth systems, it is possible to use either the Alpine radio or Sync for Bluetooth streaming, but only Sync can be used for hands-free calls. If you choose to use the Alpine Bluetooth for phone calls, OEM Bluetooth must be turned OFF and you should delete any pairing with Sync. The Alpine provided microphone will be used for phone calls.

To pair a phone to the Sync system, enter the Sync Phone source within the My Ford menu. Selecting the settings icon in the Sync Phone menu will allow you to see a list of paired devices, as well as walk you through the process of pairing a new device, connecting a paired phone, or deleting a device. By pressing the "Advanced" button, you can change sync phone settings (ex: ringer and auto answer).

# **USING YOUR FACTORY SYSTEMS** *(Continued)*

 $\overline{\mathbb{C}}$ maẽstro $\boldsymbol{\beta}$ r

## HOW TO GET THERE:

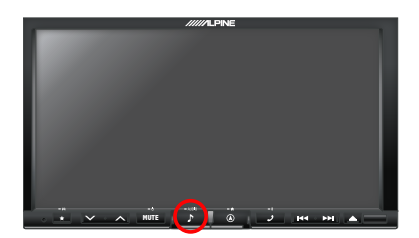

### **SYNC BLUETOOTH**

To stream audio via Bluetooth, enter the Sync Bluetooth source. From here, you can either stream music that is stored on the paired device or audio from another application, such as Pandora.

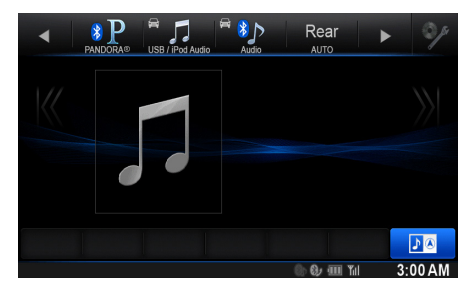

### **OEM Sirius satellite radio**

To listen to the factory satellite radio tuner, oem sat radio must be selected in the settings. This allows you to use the tuner that's already in your vehicle, rather than installing an aftermarket tuner. Your vehicle must be equipped with an external satellite tuner for it to be retained by the Maestro RR module. If your vehicle does not have one, the OEM satellite radio function will be gray. A Sirius subscription is required to receive Sirius radio services. If your tuner needs to be activated, press the ESN button on the button bar at the bottom of the screen to see your radio ESN, which is required for activation.

# $\overline{\mathsf{ma}}$ estro $\boldsymbol{\beta}$ r

# **USING MAESTRO FEATURES**

# HOW TO GET THERE:

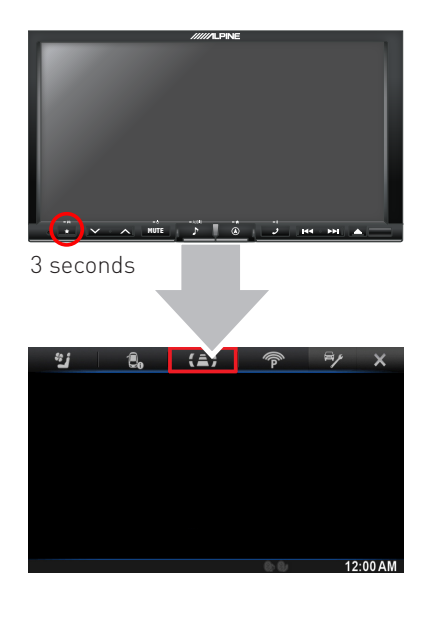

**Maestro features can be accessed by pressing and holding the star button on the front of the radio for 3 seconds. If a feature is not available in your vehicle or it was disabled when the Maestro module was programmed using Weblink it will not be in the menu. The options described here may not be available in your vehicle.**

### **GAUGES**

Press on Gauges to view the gauges that are selected. Press on the Settings button to select and configure gauges.

Gauges that are supported in your vehicle will be displayed in white text and unsupported

gauges will be displayed in gray text. If a gauge is displayed in white text with a number next to it, that gauge is supported and is already assigned to another position on the screen. Some gauges have options that can be set. You will see these appear when you select a gauge that has options. In order to use some of the fuel economy gauges, you will need to enter your fuel tank capacity. This information can usually be found in your vehicle owner's guide.

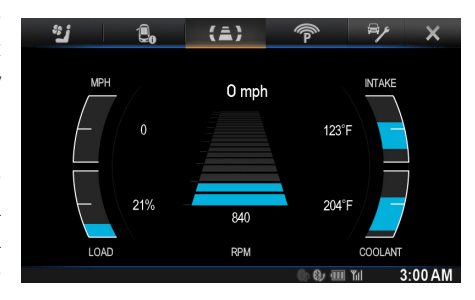

# **USING MAESTRO FEATURES** *(Continued)*

 $\overset{\circ}{\text{ma\'e}}$ stro $\bm{\beta}$ r

## HOW TO GET THERE:

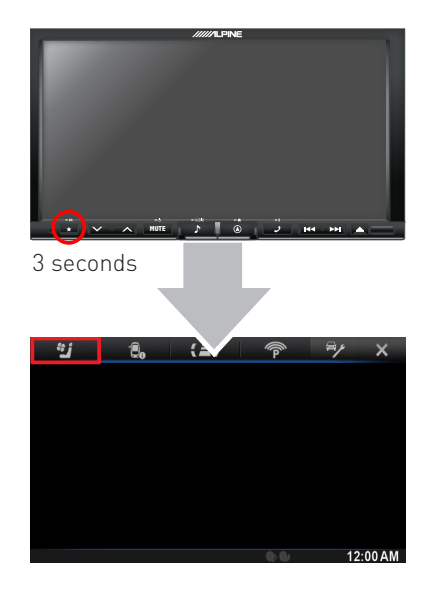

## **CLIMATE CONTROLS**

In vehicles in which on screen climate is supported, climate info will be displayed on the screen and can be adjusted from the touch screen. Press Settings to configure the displayed units.

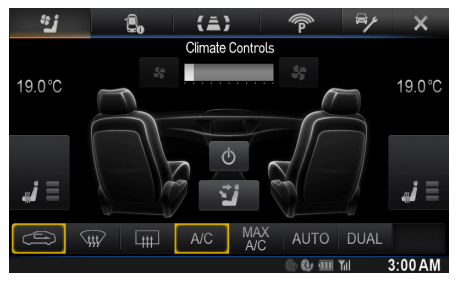

# **USING MAESTRO FEATURES** *(Continued)*

<sup>@ereur</sup>éstro*Ar* 

## HOW TO GET THERE:

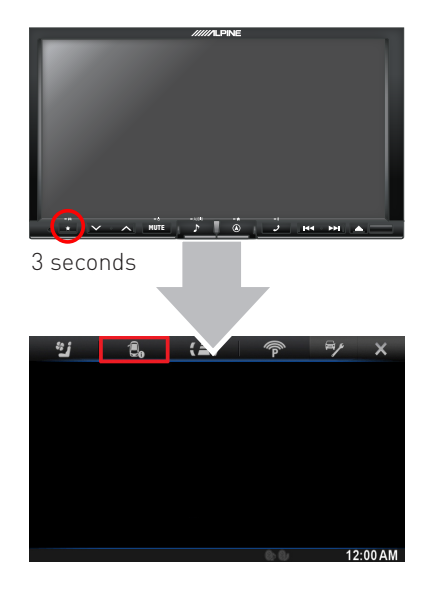

### **VEHICLE INFO**

The Vehicle Info screen displays information about the vehicle such as battery voltage and open entry points. If the Check Engine light is On in the vehicle, the CHECK ENGINE button will become active. Press this button to see the active trouble codes and attempt to reset them. Press Settings to configure the alerts that can be generated. These alerts will cause the Vehicle Info screen to come up when certain conditions occur. If the vehicle is equipped with TPMS, the tire pressure will be displayed on the screen.

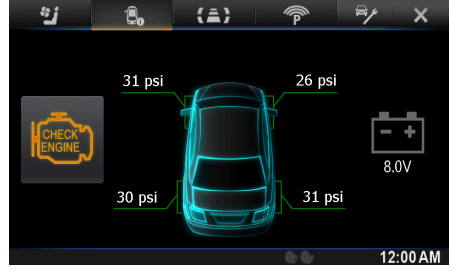

### *NOTES:*

*The system will attempt to reset engine trouble codes when you press the Reset button. However, this will not correct a persistent problem. If the check engine light comes back On after a reset, the vehicle should be serviced by a qualified technician.*

# **CHANGING THE SETTINGS**

 $\overbrace{\text{ma}}^{\text{mean}}$ stro $\boldsymbol{\beta}$ r

## HOW TO GET THERE:

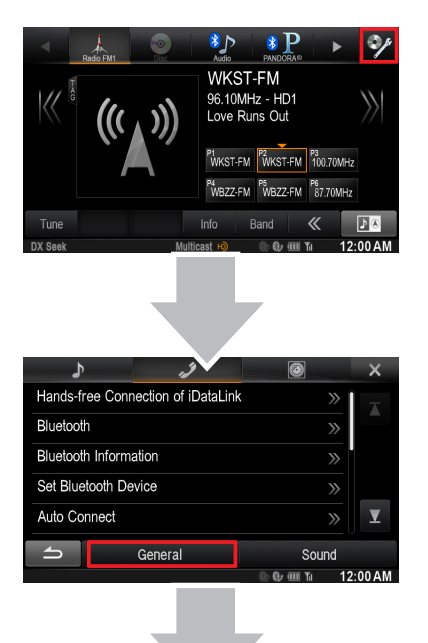

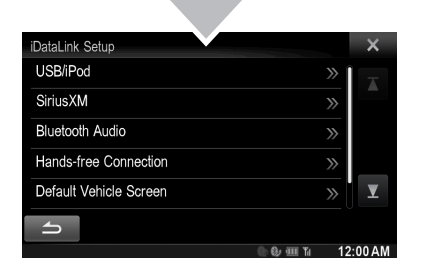

### **IDATALINK SETUP**

### **USB/iPod**

Used to choose the USB/iPod sources displayed on the main audio screen. The options are OEM, Aftermarket, or Both.

### **SiriusXM**

Used to choose the SiriusXM sources displayed on the main audio screen. The options are OEM, Aftermarket, or Both.

#### **Bluetooth Audio**

Used to choose the Bluetooth audio sources displayed on the main audio screen. The options are OEM, Aftermarket, or Both.

#### **Hands-free connection**

Used to choose the Hands-free connection sources displayed on the main audio screen. The options are OEM, or Aftermarket.

#### **Default Vehicle Screen**

Used to choose the default screen of the Maestro features menu. The options depend on the features available in the vehicle.

 $\overbrace{\text{ma}}^{\text{mean}}$ stro $\boldsymbol{\beta}$ r

## HOW TO GET THERE:

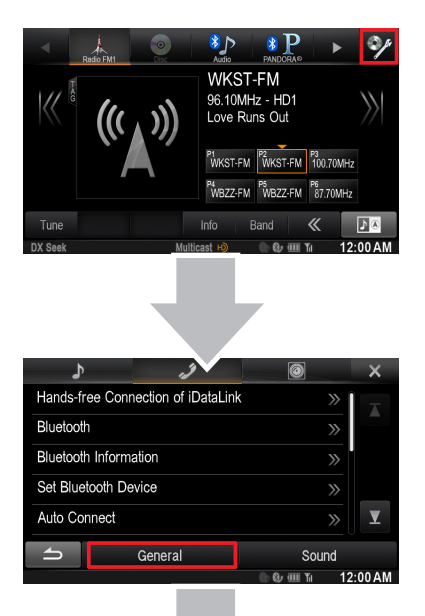

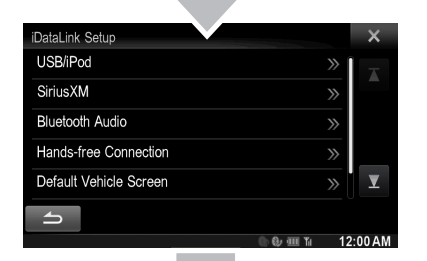

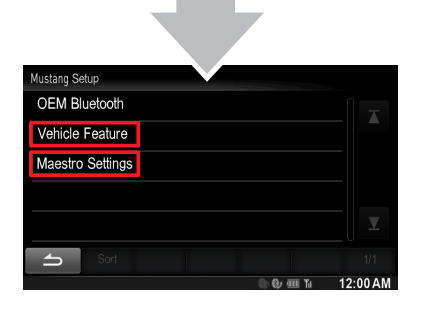

## **VEHICLE FEATURES**

### **Vehicle Info Settings**

Turn the alerts for the Vehicle Info screen ON or OFF.

### **Amp Settings**

Used to adjust the gain of the vehicle's amplifier and set speed compensated volume.

### **Rear seat Audio Controls**

Turn the rear controls, and headphones ON and OFF.

### **MAESTRO SETTINGS**

#### **About Maestro**

Displays infomation about the Maestro module and the firmware it has been programmed with.

### **Module Audio Gain**

Used to adjust the audio gain of the Maestro module. All audio that passes from the factory systems into the Maestro module will be affected by this setting.

#### **Module Master Reset**

.

Used to reset the Maestro module.

maestro $\boldsymbol{\varTheta}$ 

## HOW TO GET THERE:

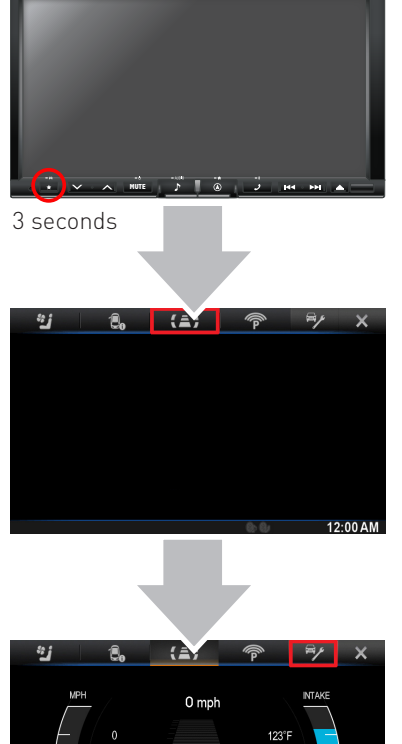

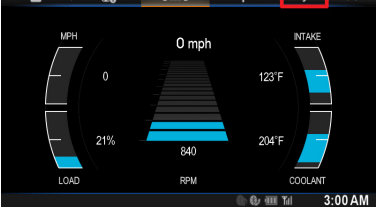

### **GAUGES SETTINGS**

These settings can be accessed as shown here or by pressing the Settings button on the Gauges screen.

#### **Select Gauges**

Used to assign gauges to the gauges screen. See the Gauges section of this guide for more details.

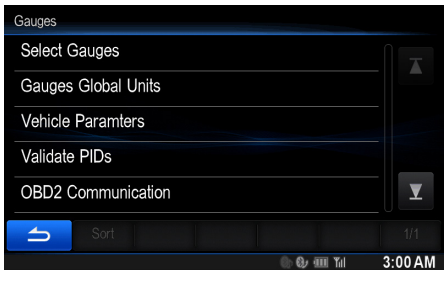

#### **Gauges Global Units**

Changes the units of all gauges to Metric or English system. However, the units of each gauge can be set individually in the settings option for that gauge.

#### **Validate PIDs (Parameter Identifiers)**

Queries the factory system to determine which gauges can be supported. This is done upon automatically when the module powers up. It is only required to be done manually if the module has been re-flashed.

### **OBD2 COMMUNICATION**

### **Auto Disable (default)**

The module will communicate with the vehicle's OBD2 system unless it detects another device. This may be a scan tool or aftermarket programmer connected to the vehicle.

#### **Always Enabled**

The module will communicate with the vehicle's OBD2 system even when a scan tool or aftermarket programmer is connected. However, some scan tools and aftermarket programmers will not function when this option is enabled.

### **Disabled**

The module will not communicate with the vehicle's OBD2 system. This option applies when using a scan tool or aftermarket programmer that does not allow multiple connections at the same time.

#### **Enabled on Demand**

The module will only communicate with the vehicle's OBD2 system when the vehicle info or gauges screen is displayed. This is used in vehicles that issue a periodic vehicle health report through a factory system such as Sync or OnStar. However, applying this setting may cause the fuel economy calculations to be inaccurate.

#### **Center Gauge Warning Text**

Allows the choice of displaying text when the center gauge reaches its peak.

<sup>@ereur</sup>éstro*Ar* 

## HOW TO GET THERE:

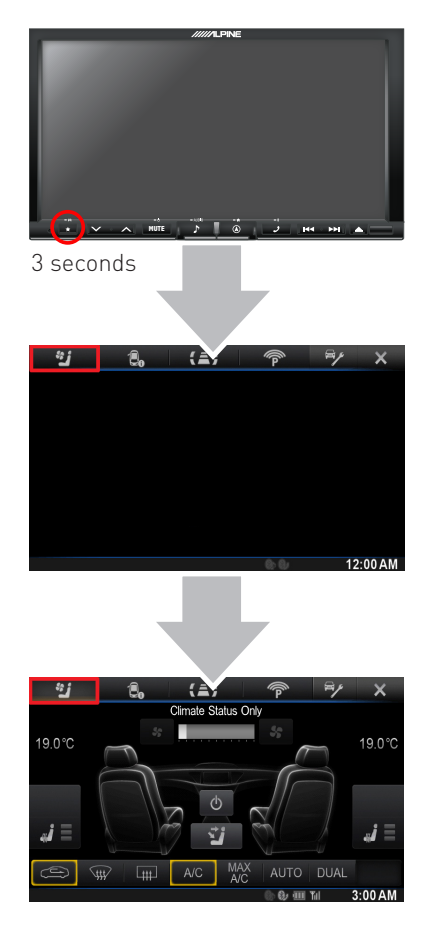

## **CLIMATE SETTINGS**

Climate is available in select Ford vehicles.

These settings can be accessed as shown here or by pressing the Settings button on the Climate screen.

### **Climate Type**

Gives the choice of Manual, Auto, or Dual Zone Auto. The vehicle must be equipped with the selected system to operate properly.

### **Heated Seats**

Turns ON or OFF the option to show and control heated seats from the climate screen.

### **Cooled Seats**

Turns ON or OFF the option to show and control cooled seats from the climate screen.

### **Auto Display Fan speed down during call**

Turns on and off the option to have the climate fan automatically reduce its speed when a Bluetooth phone call is made or received. **MUTE** 

# HOW TO GET THERE:

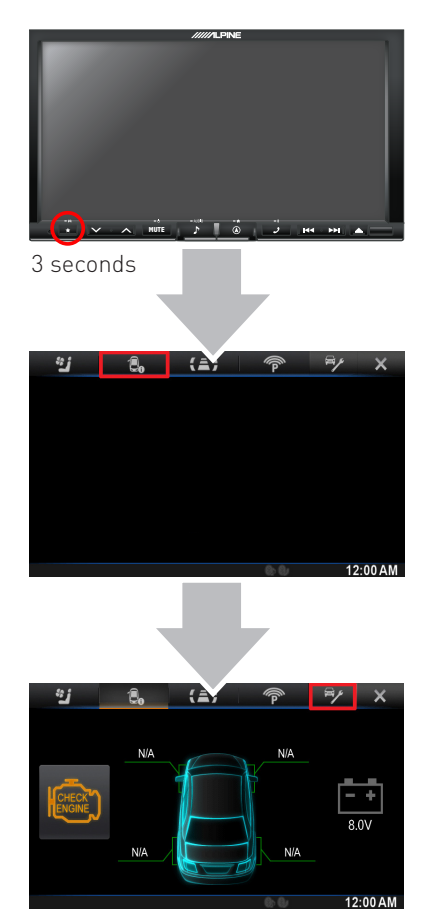

## **VEHICLE INFO SETTINGS**

These settings can be accessed as shown here or by pressing the Settings button on the Vehicle Info screen.

### **Tire Alert**

Enables the vehicle info screen to be displayed automatically when a TPMS fault is detected (only if TPMS is available in the vehicle).

### **Check Engine Alert**

Enables the Vehicle Info screen to be displayed automatically when the check engine light turns On in the vehicle. The diagnostic codes can be read and cleared.

### **Door Alert**

Enables the Vehicle Info screen to be displayed automatically if a door is opened or left open when the vehicle speed exceeds 5 mph or 8 km/h.

### **Clear DTCs (Diagnostic Trouble Codes)**

This button will only be highlighted if the check engine light in the vehicle is On. This item will clear the light.

**Warning: If the check engine light turns On after using this setting, it may indicate serious**  problems with the engine. Have the vehicle serviced by a qualified technician.